# **Tutorial de Solicitação de Alteração de Processos em Execução**

Todas as modalidades de apoio seguem os mesmo procedimentos, alterando apenas o tipo de solicitação pertinente para cada modalidade.

As alterações devem ser solicitadas com antecedência mínima de 60 dias para encerramento do processo.

## **1. Criando Processo de Alteração**

Acessar a plataforma Everest na Web e entrar no login do coordenador do Auxílio.

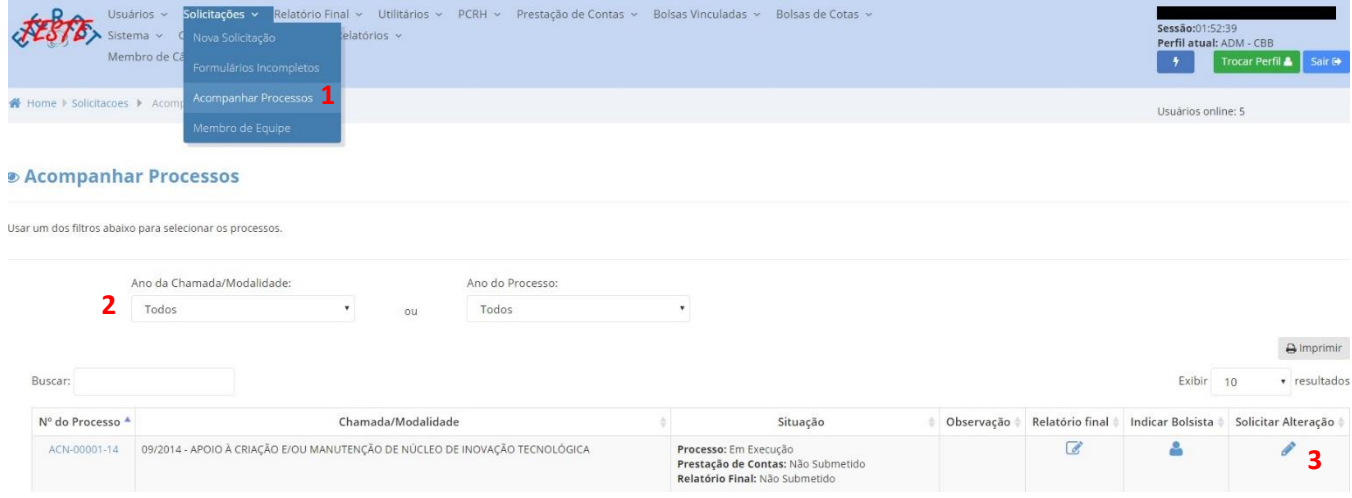

- 1- No Sub-menu "Solicitações" selecionar "Acompanhar processos"
- 2- Selecionar o ano da proposta ou "todos"
- 3- Clicar no ícone de "solicitar alteração" do processo a ser alterado

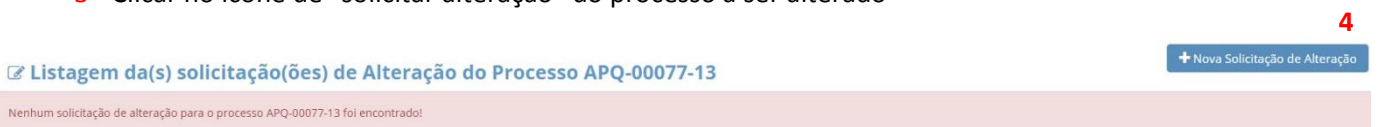

Caso o processo tenha pedidos de alteração ainda não submetidos, esse pedido deverá ser editado. Caso não haja pedidos a serem submetidos:

4- Clicar em "Nova Solicitação de Alteração"

### **2. Selecionar Tipos de Alteração**

O pedido de alteração recebe um número de controle, que servirá para acompanhar o pedido (Ex.: SAP-00220-17)

#### Solicitação de Alteração SAP-00247-17 do Processo APQ-00077-13

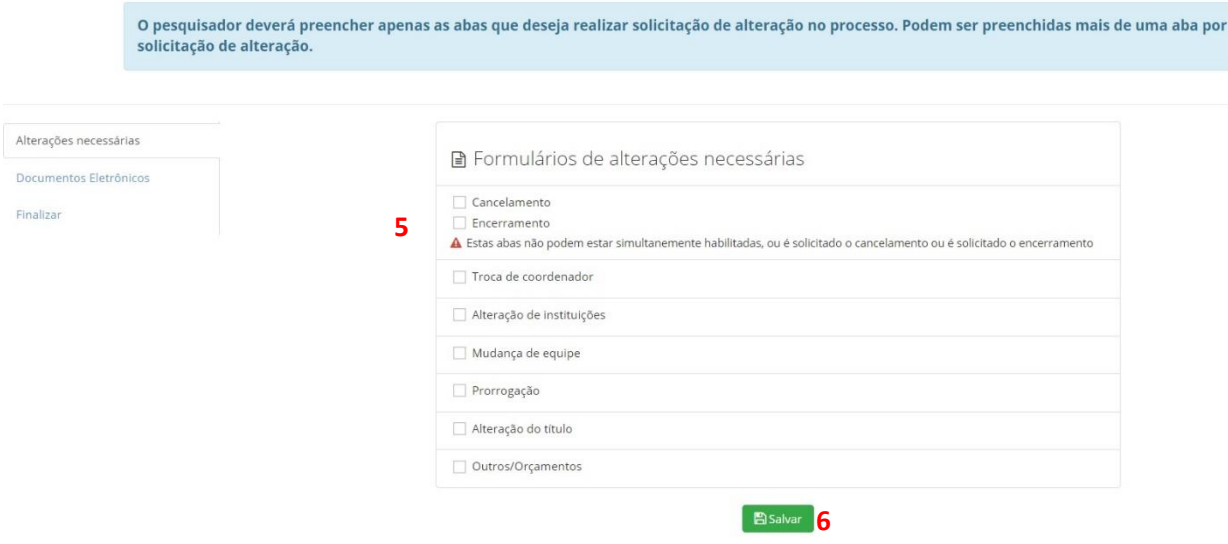

- 5- Selecionar quais os tipos de alteração que serão solicitadas no momento. (Obs.: Podem ser solicitados mais de um tipo de alteração no mesmo pedido)
- 6- Clicar em "Salvar" para habilitar as abas.

#### **3. Cancelar ou Encerrar processos**

Cancelar significa que o processo não será executado e o termo de outorga não foi assinado e publicado. Não é possível cancelar o processo depois da publicação do termo de outorga, neste caso, o pesquisador deverá solicitar o seu encerramento.

O encerramento pode acontecer com a prestação de contas técnicas e científicas das atividades executadas ou com a devolução integral dos recursos (com correção), caso nenhuma atividade tenha sido executada.

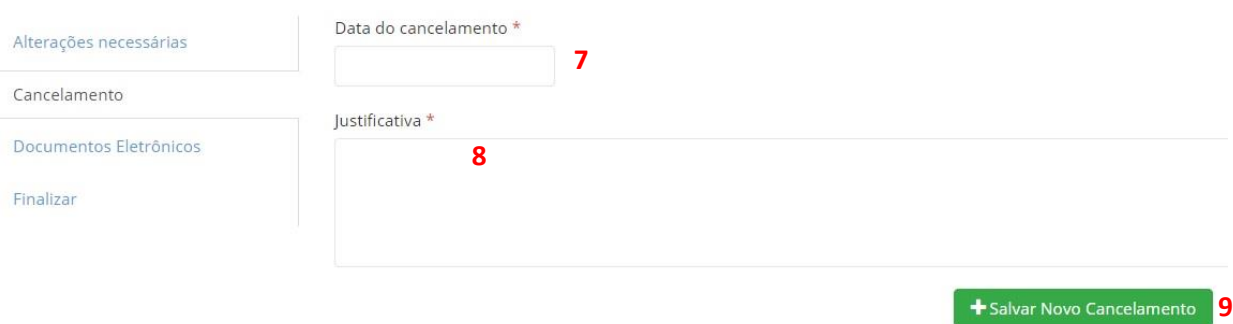

- 7- Selecionar a Data de Cancelamento
- 8- Relatar a justificativa para o pedido (max de 2000 caracteres)
- 9- Clicar para salvar pedido de cancelamento.

A tela de encerramento é similar, com os mesmos campos.

## **4. Troca de Coordenador**

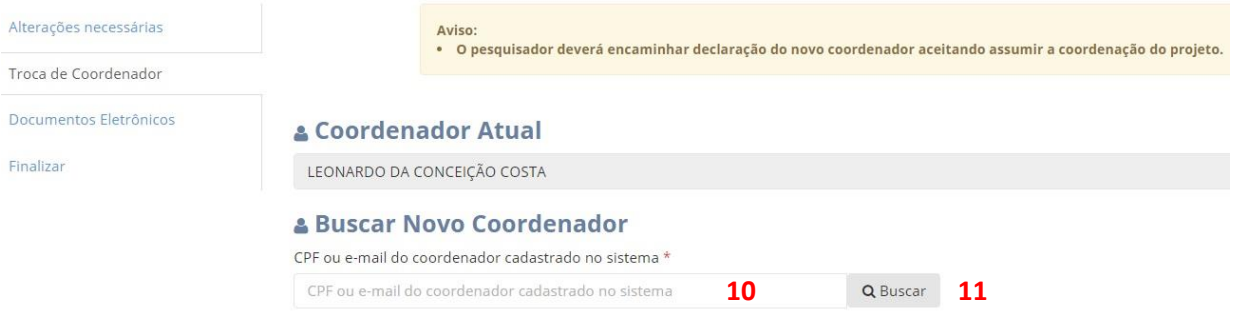

10- Digitar o CPF ou email do Novo coordenador. O novo coordenador deverá estar cadastrado no Everest

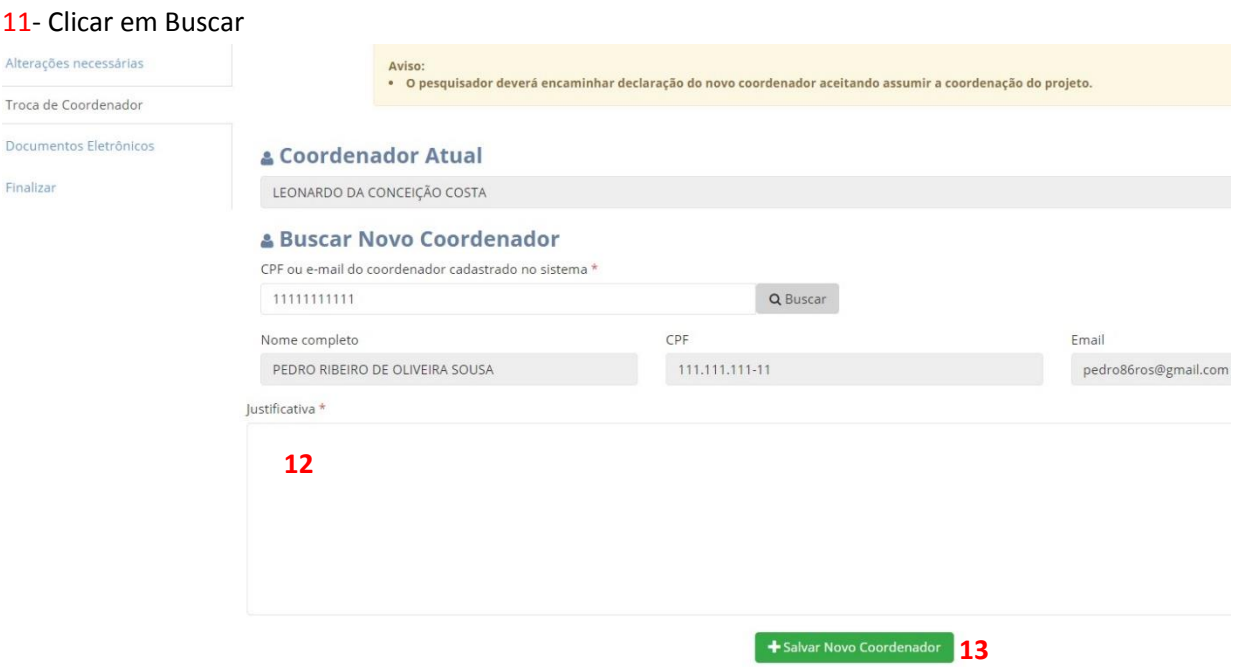

- 12- Preencher com a Justificativa do pedido.
- 13- Clicar em "Salvar Novo Coordenador"

O novo coordenador deve preencher todos os requisitos exigidos pela chamada e previstos no manual da Fapemig, além de possuir experiência compatível com a proposta (este item será avaliado por especialistas) e currículo Lattes atualizado.

Deverá ainda ser apresentada declaração de aceite do novo coordenador, como documento anexo ao pedido.

## **5. Alteração de Instituições (Executora e/ou Gestora)**

É possível alterar as duas instituições ao mesmo tempo. No entanto, permanece a necessidade das duas instituições possuírem convênio entre si. Ex.: Se trocar a executora e não trocar a gestora, a nova executora precisa ter convênio com a gestora antiga, caso contrário, tem que solicitar a troca da gestora também.

Deve ser analisado junto a executora as gestoras com as quais ela possui convênio antes de solicitar a troca.

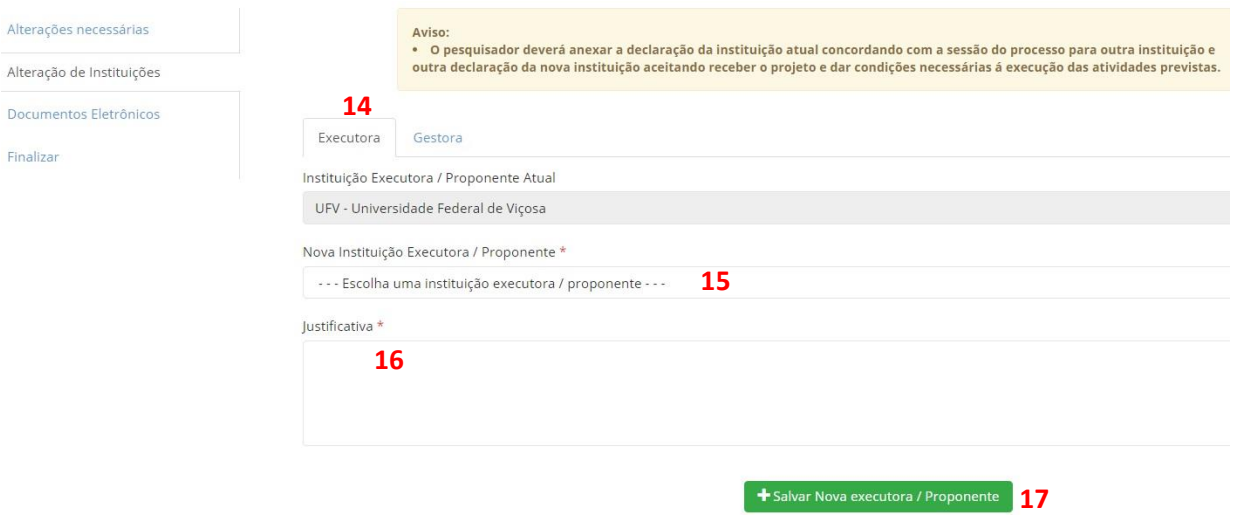

- 14- Selecionar o tipo de Instituição que será alterada: Executora ou Gestora
- 15- Selecionar a nova instituição
- 16- Apresentar a justificativa
- 17- Clicar para salvar (Se for modificar a executora e gestora ao mesmo tempo é preciso clicar em "Salvar" nas duas abas)
- A(s) instituição(ões) que irá(ão) receber o processo (executora e/ou gestora) deverá(ão) anexar declaração assinada pelo seu representante, aceitando receber o processo e se colocando como coresponsável por sua execução.

### **6. Mudança da Equipe**

Para retirar membro

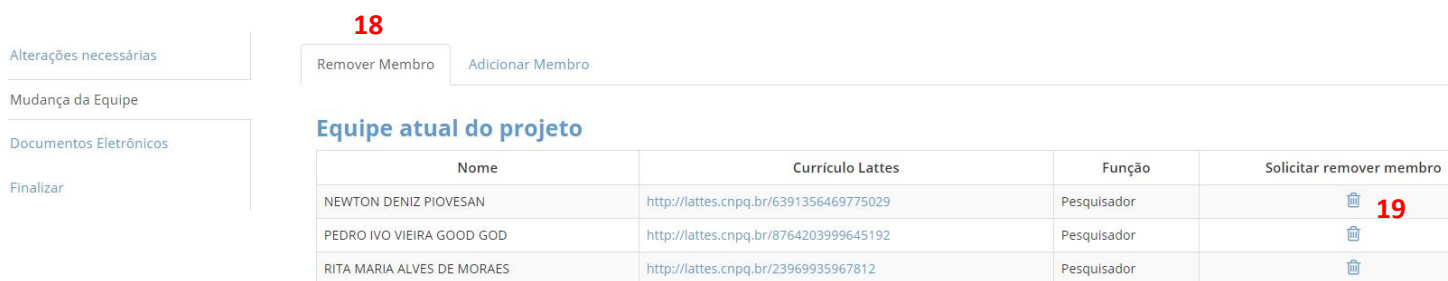

- 18- para remover membro da equipe, clicar na aba pertinente;
- 19- Clicar em "Solicitar remover membro"

Tem certeza de que deseja excluir o membro da equipe NEWTON DENIZ PIOVESAN?

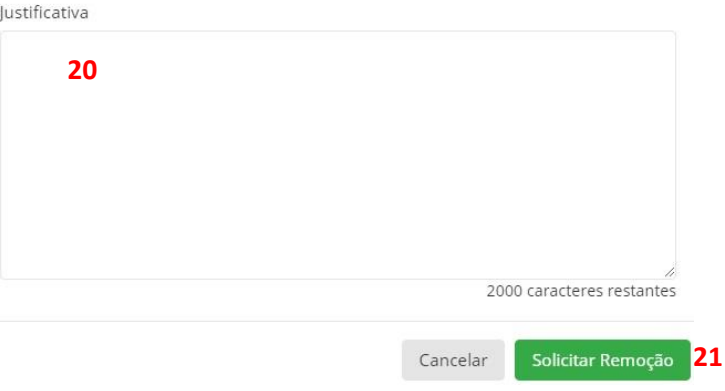

#### 20- Preencher a justificativa

21- Clicar em "Solicitar a Remoção". Repetir o processo para cada membro que deseja retirar da pesquisa.

#### Para Adicionar membro

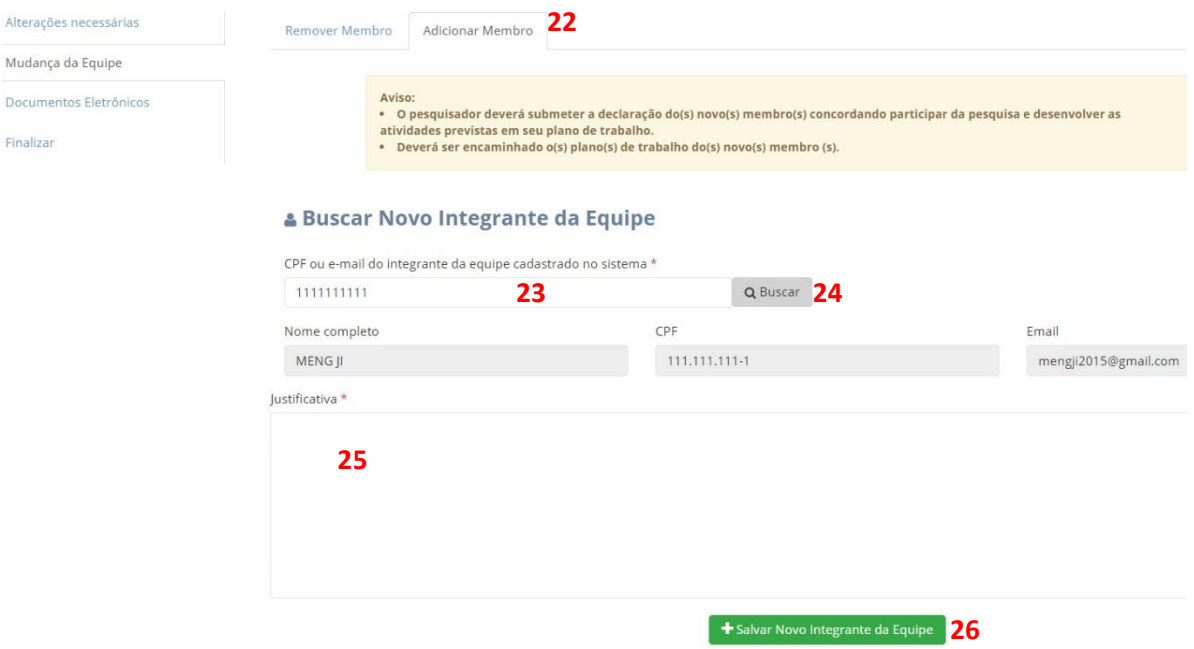

- 22- Clicar em "Adicionar Membro"
- 23- Preencher o CPF ou o Email do novo membro;
- 24- Clicar em "Buscar";
- 25- Preencher a Justificativa.

26- Clicar em "Salvar novo integrante da Equipe". O processo deve ser repetido para cada membro a ser acrescentado na pesquisa.

## **7. Prorrogação**

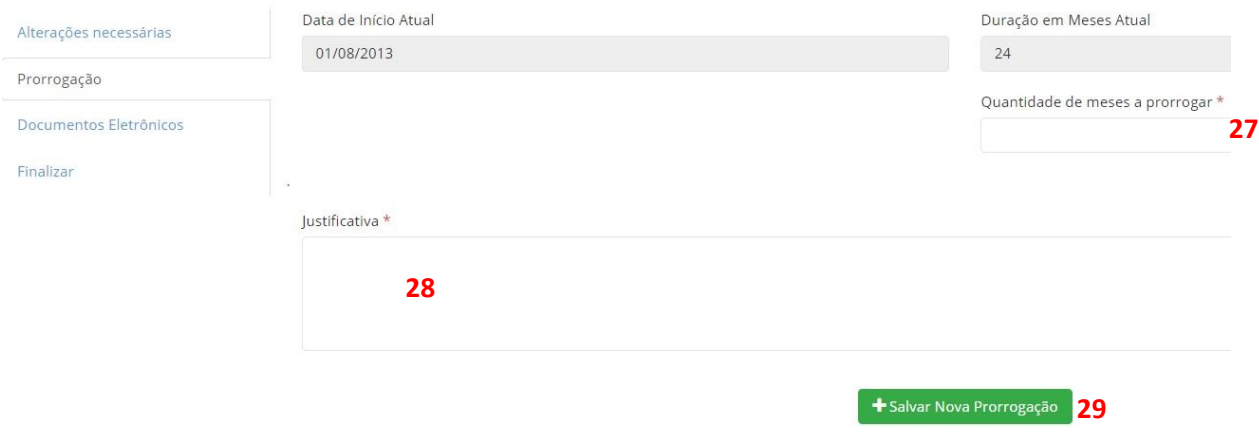

- 27- Preencher a quantidade de meses a prorrogar;
- 28- Preenher a justificativa para o pedido;
- 29- Clicar em "salvar nova prorrogação".

É necessário encaminhar o relatório sucinto das atividades desenvolvidas até o momento e um novo cronograma atualizado do processo.

## **8. Alteração de Título**

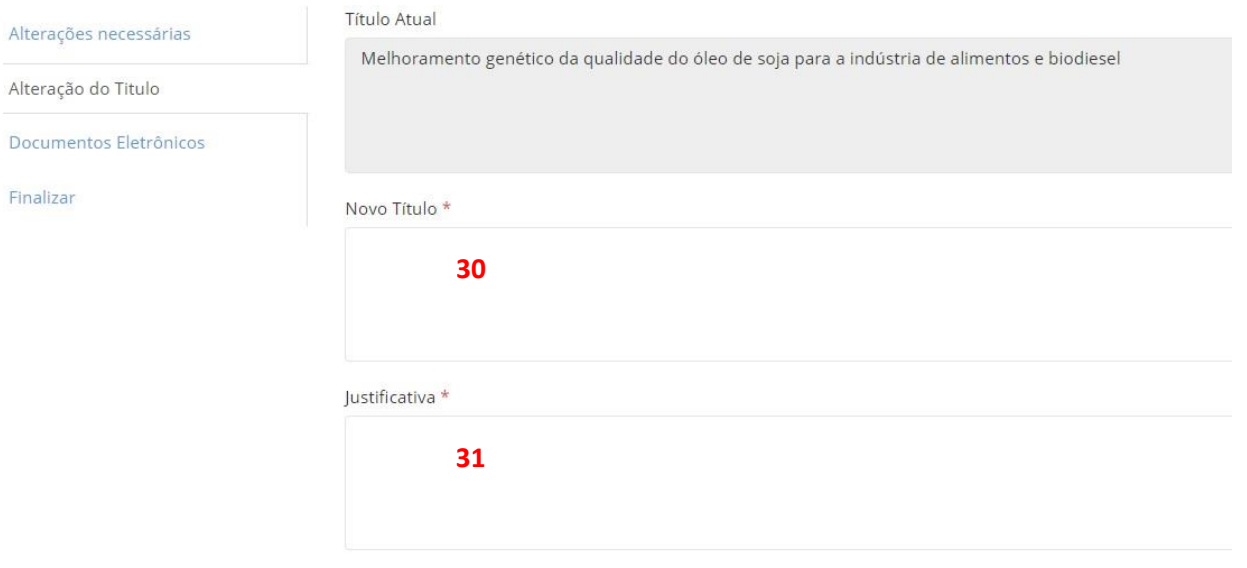

**+ Salvar Novo Título** 32

- 30- Preencher o "Novo Título"
- 31- Preencher a Justificativa
- 32- Clicar em "Salvar novo título".

## **9. Orçamento**

Até a conclusão do módulo do Everest. Os pedidos de modificação do orçamento devem ser solicitados da seguinte forma:

- a. Preencher o Formulário 48
- b. Encaminhar o formulário para assinatura das gestoras e instituição
- c. Preencher o formulário de alteração no Everest utilizando a opção "Outros/Orçamento"
- d. No campo "Descrição" (33) do tipo "Outros" escrever: "Modificação de orçamento da proposta"
- e. No campo "Justificativa" (34) do tipo "Outros/Orçamento" escrever: "Modificação de orçamento da proposta". A justificativa completa deverá constar do Formulário 48 a ser anexado.
- f. Salvar a solicitação em "Outros/Orçamento" (35)
- g. Nos arquivos a serem anexados ao final da solicitação de alteração, incluir no primeiro deles o formulário 48 assinado. Importante: é imprescindível informar quais itens (e respectivos valores) a serem retirados para a inclusão de novas despesas.

### **10. Outras alterações não previstas**

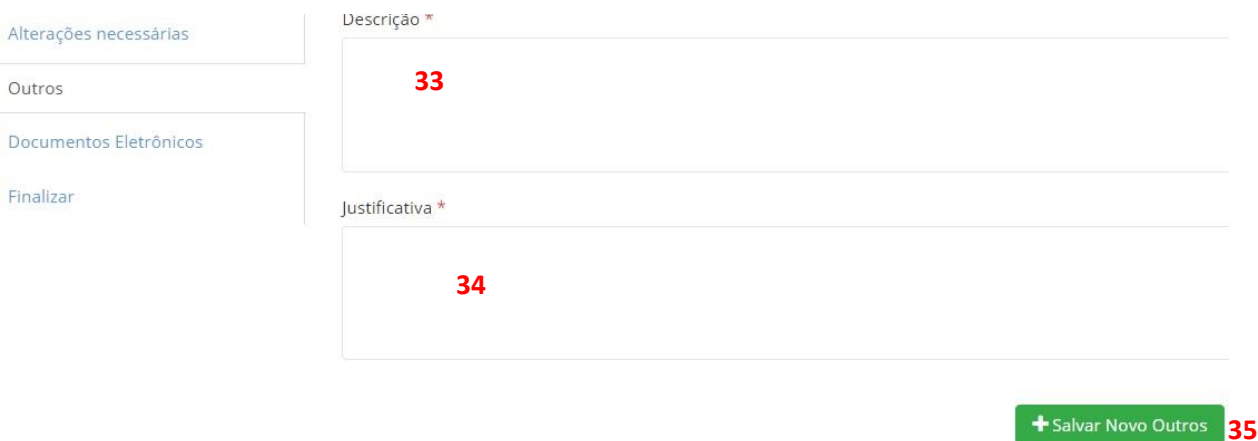

- 33- Descrever claramente a modificação pretendida
- 34- Justificar a solicitação
- 35- Salvar a solicitação de alteração.

### **11. Documentos eletrônicos**

Os documentos necessários para a análise da solicitação variam de acordo com o tipo de pedido, para maiores detalhes o pesquisador deve consultar a lista abaixo.

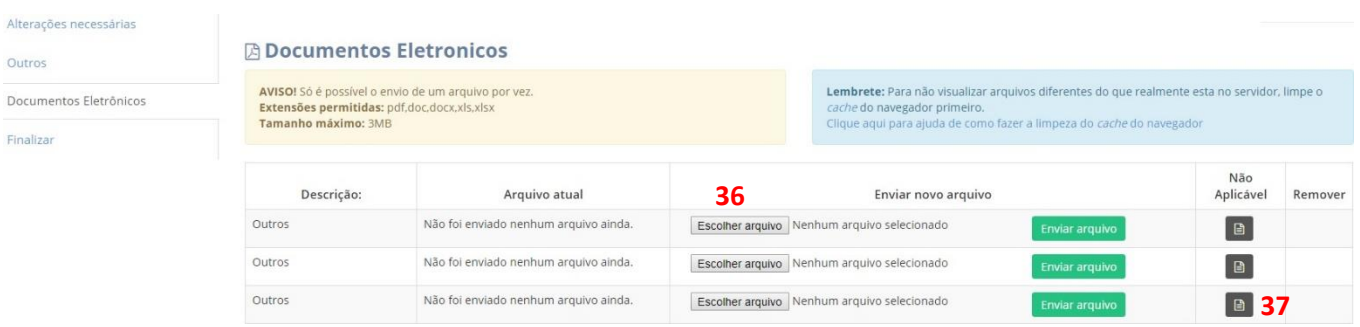

36- Escolher o arquivo para submissão. Quando o número de arquivos a serem anexados superar o padrão de 3, o pesquisador deverá unir vários conteúdos no mesmo arquivo PDF.

37- incluir arquivo em branco.

#### **Documentos exigidos para cada tipo de solicitação de alteração:**

- Encerramento: Relatório Técnico Final (Formulário de Sintese de Resultados do sistema Everest com os produtos em anexo) e Ofício assinado por todas as instituições participantes concordando com o encerramento.
- Cancelamento: Ofício assinado por todas as instituições participantes concordando com o cancelamento. Deverão ser devolvidos os recursos, caso já tenham sido repassados.
- Troca de coordenador: Declaração de anuência do novo coordenador e Declaração de anuência da instituição executora.
- Alteração de instituição: Declaração de concordância da instituição atual e Declaração de Concordância da nova instituição.
- Mudança equipe: Anuência de cada um dos novos membro e seu plano de trabalho individualizado.
- Prorrogação: Relatório parcial e cronograma das atividades desenvolvidas e a serem desenvolvidas.
- Orçamento: Formulário 48. Quando a alteração no valor de equipamentos superar 50% do previsto originalmente, encaminhar orçamento pro-forma.

## **12. Finalizar solicitação de alteração**

Após preenchidos todas as informações solicitadas no sistema, o pesquisador deve finalizar a submissão do pedido de alteração.

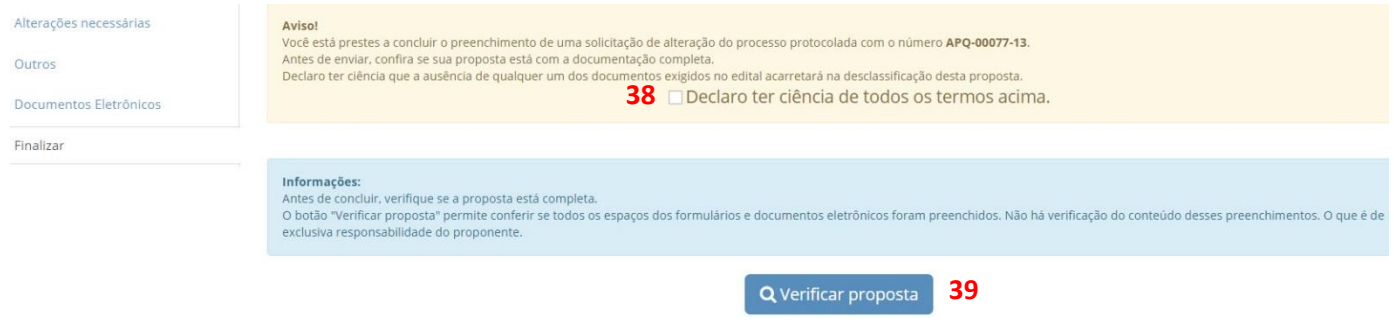

- 38- Ler a declaração e clicar no campo confirmando a ciência
- 39- Clicar em "verificar proposta", para ver se não existe nenhum erro identificável no pedido

Se não houver erro, aparecerá o botão para submeter a proposta. Após clicar neste botão aparecerá mensagem informando que o pedido foi submetido.